To Link accounts to your record on Colonial Heights' new payment site:

These instructions assume you have set up an account on the site. For instructions on how to do this, please go [here.](http://www.colonialheightsva.gov/DocumentCenter/View/11325/CSS-Instructions-for-creating-an-account)

Grab your most recent bill and go to the Website: <https://selfservice.colonialheightsva.gov/css>

Click on the Citizen Self Service link on the left side of the webpage

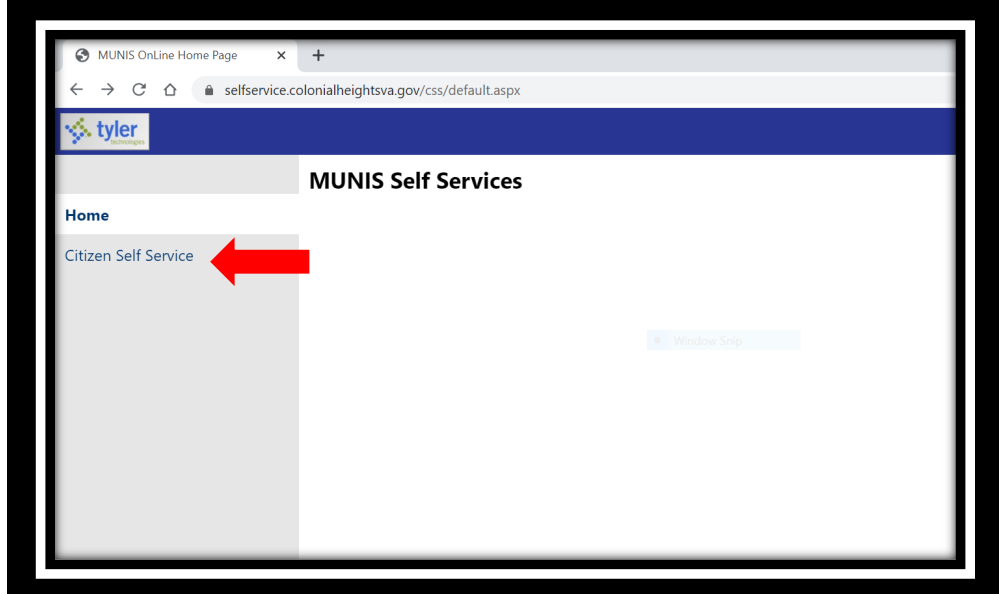

## Click on **Log In to access**

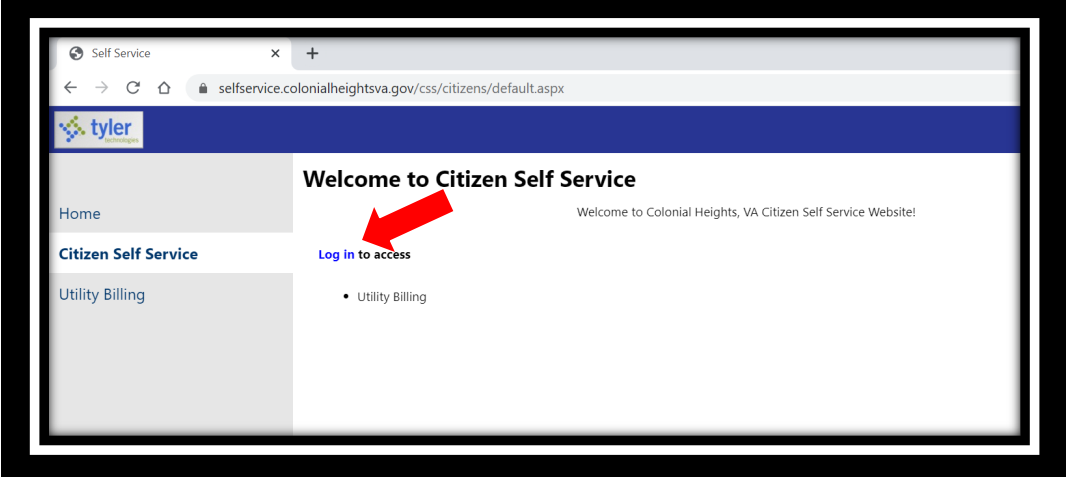

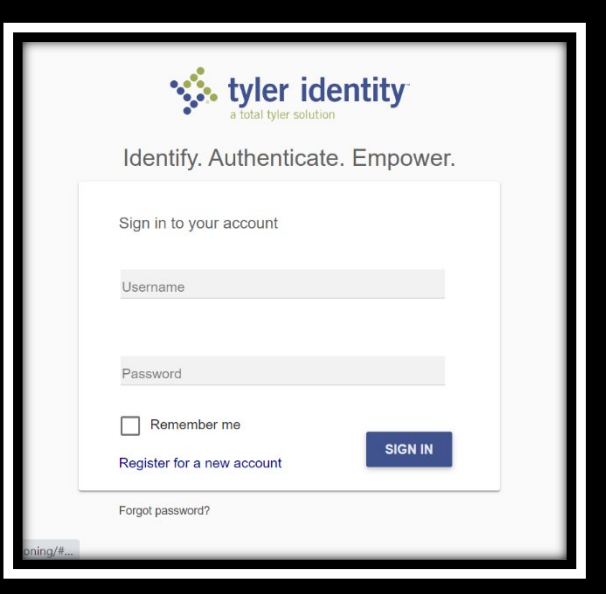

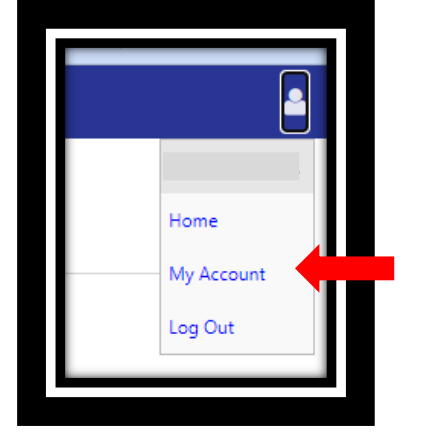

Complete your username and password:

If you're not directed to the Account Settings screen, then click on the little profile in the top right corner, then select "My Account"

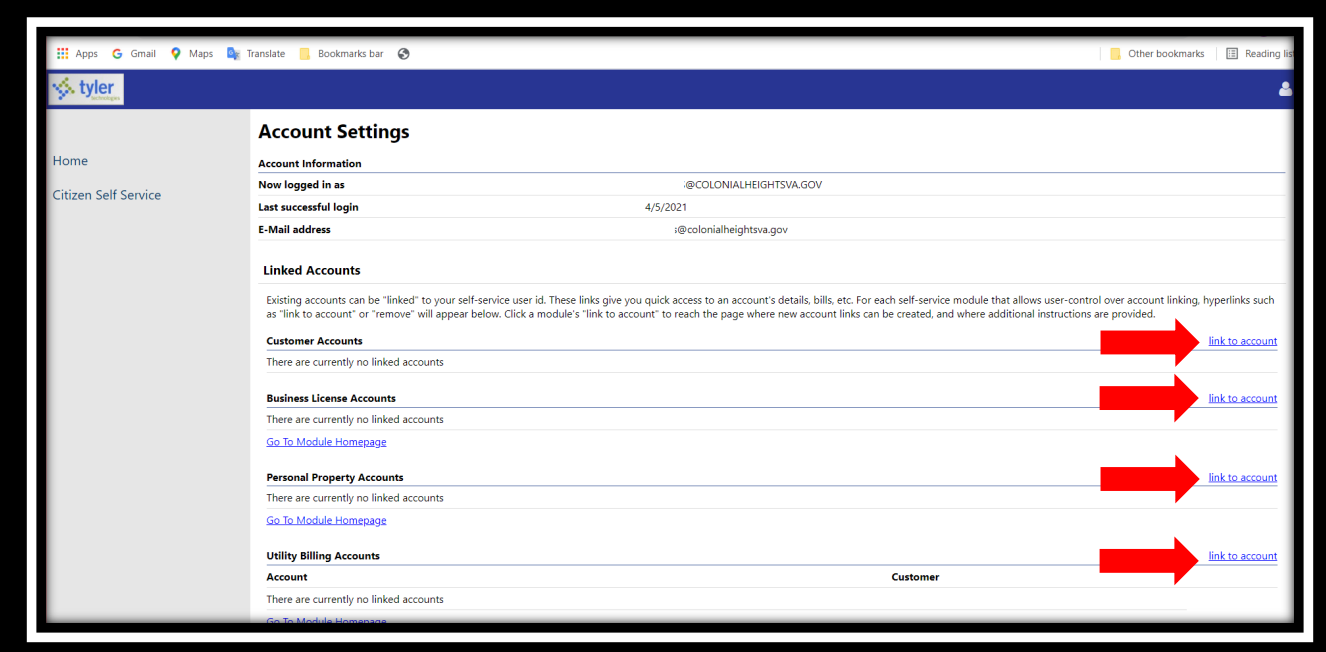

Find the type of bill you would like to pay and click "Link to customer Account". **Note that you likely have multiple customer numbers in the City's system**- Separate customer numbers are needed if you have an account with a co-owner.

Depending on the type of account, the site will ask you for information from your bill. If the field has a \* beside it, it is required information in order to find your bill.

For utility bills:

Enter your Account Number and Customer ID from your bill:

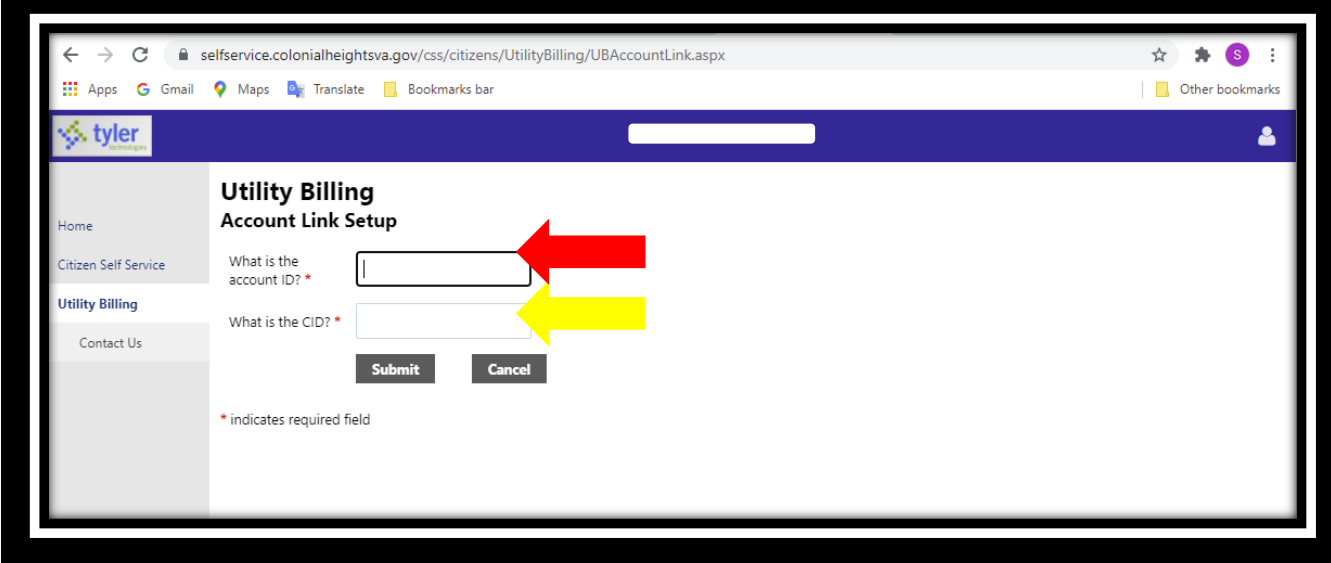

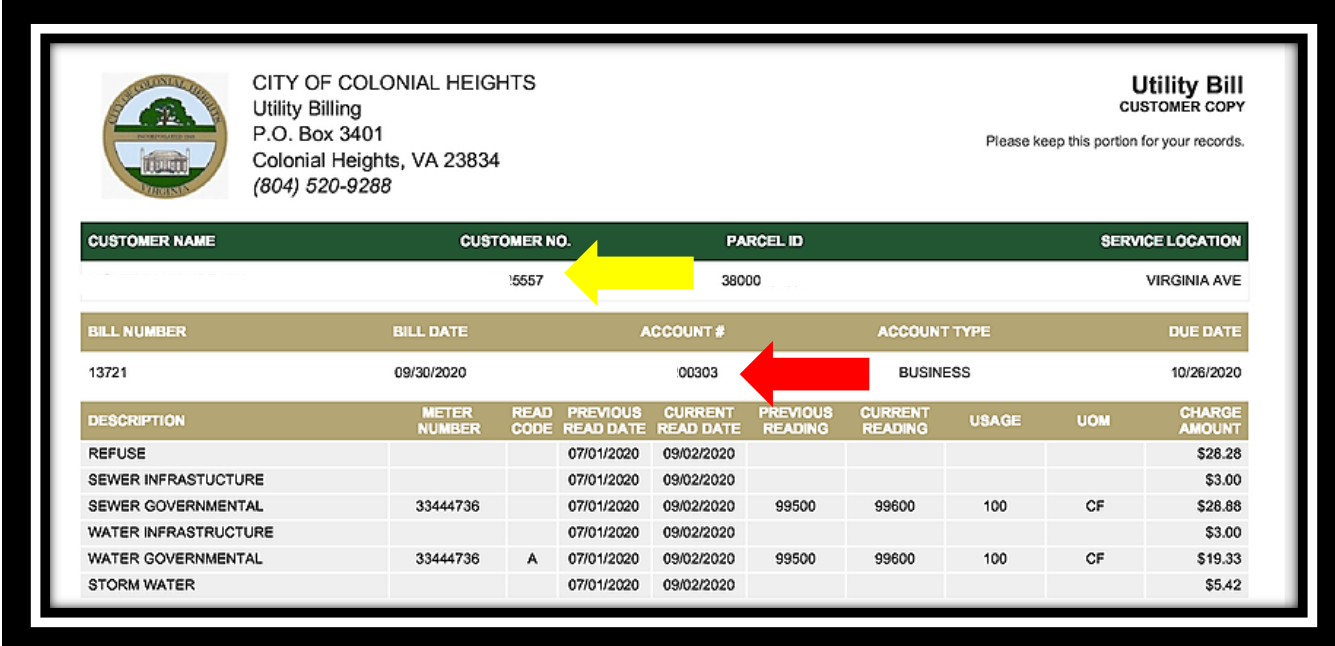

You have now successfully linked your Utility Billing account to your login. You will not need to repeat these steps again. You will be back to your main page, where you can now click on your Utility Billing account to view or pay your bill.

## Click on your account.

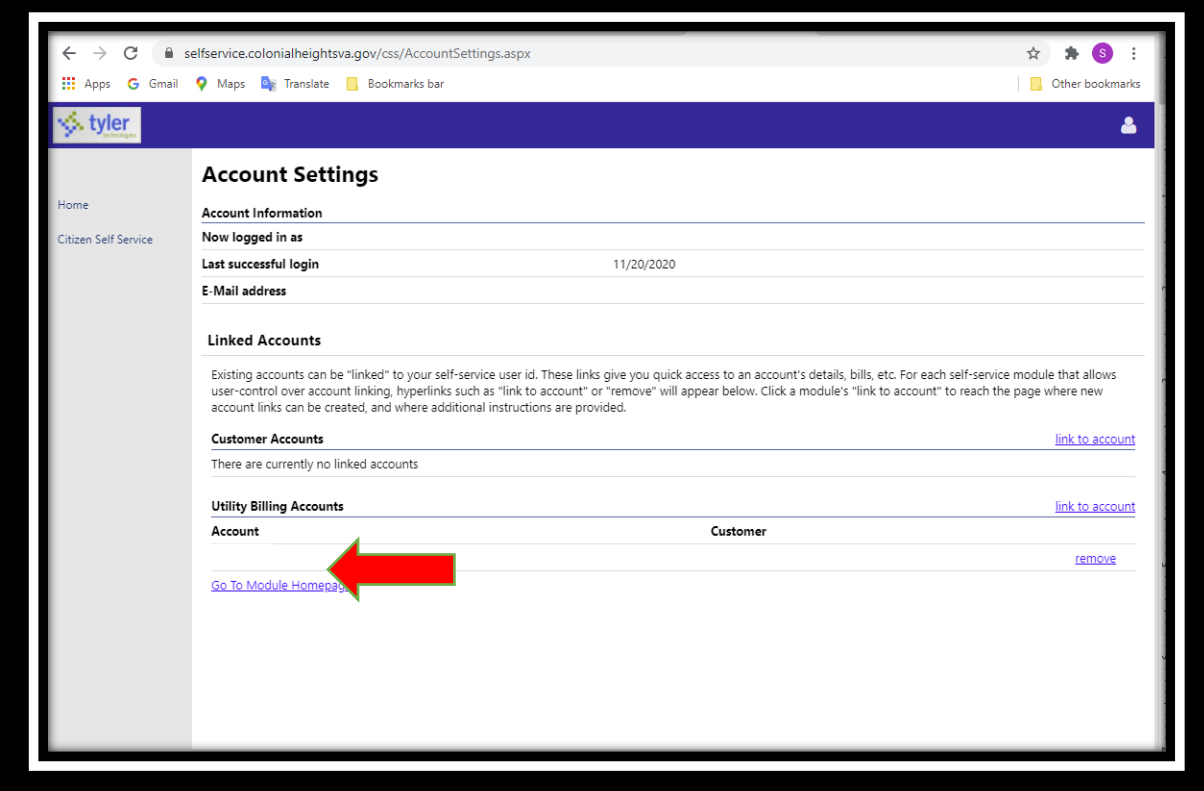

## Click **Pay Now** on the bill you want to pay.

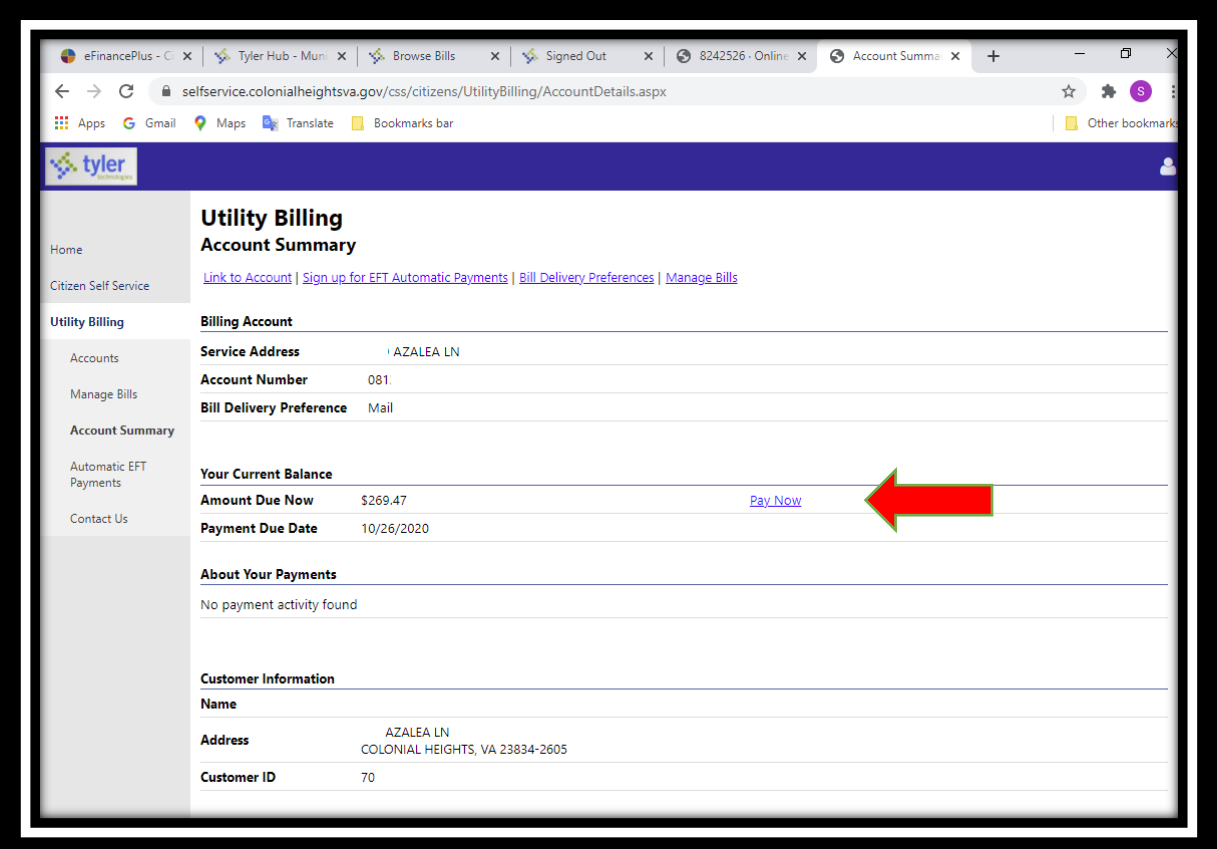

Select the bills you want to pay (check or uncheck on the left), and hit **Pay.**

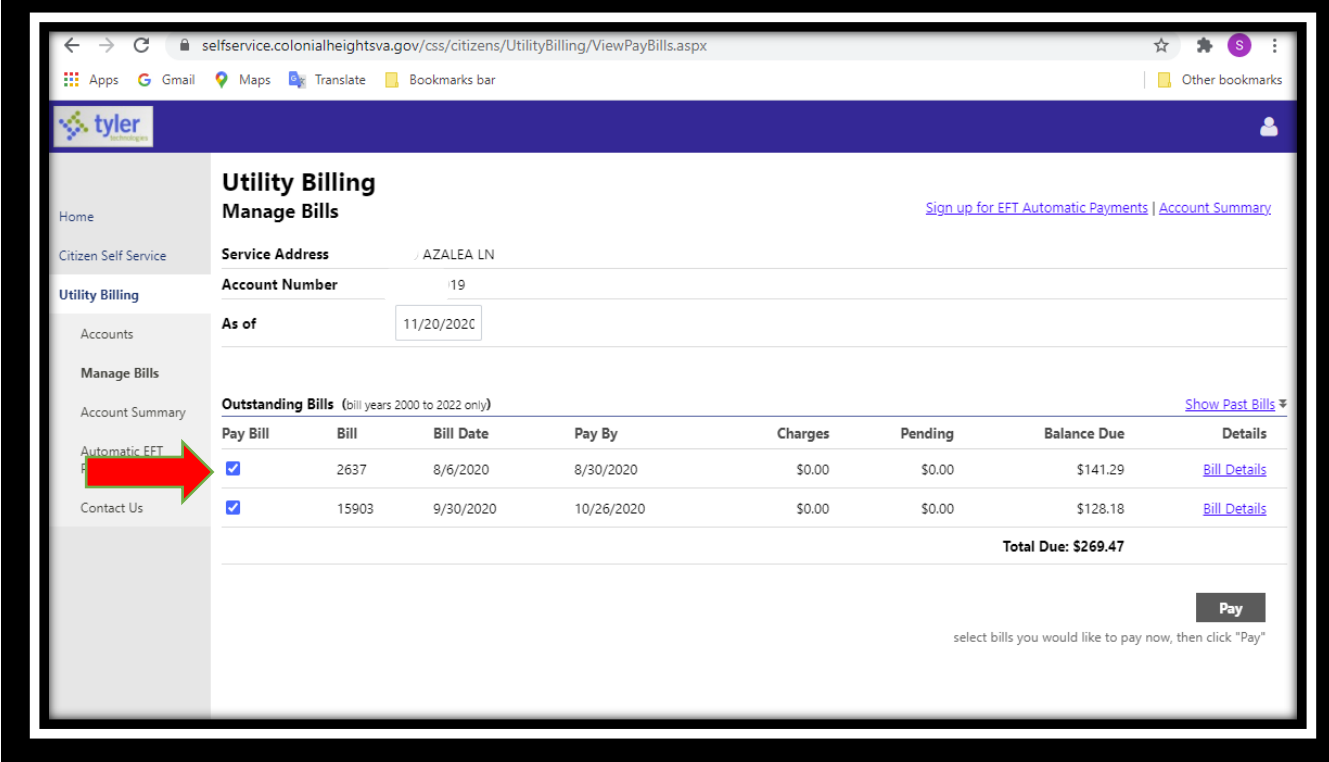

Select your payment method by clicking on the appropriate link. Note that effective October 18, 2021 credit and debit cards will incur a 2% service charge (except utility payments), but echecks are free.

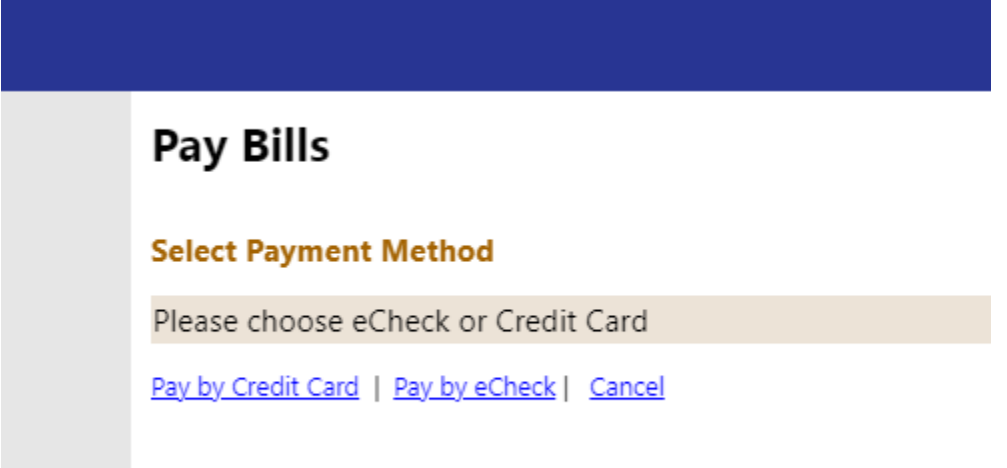

Enter the amount you wish to pay and click **Continue**.

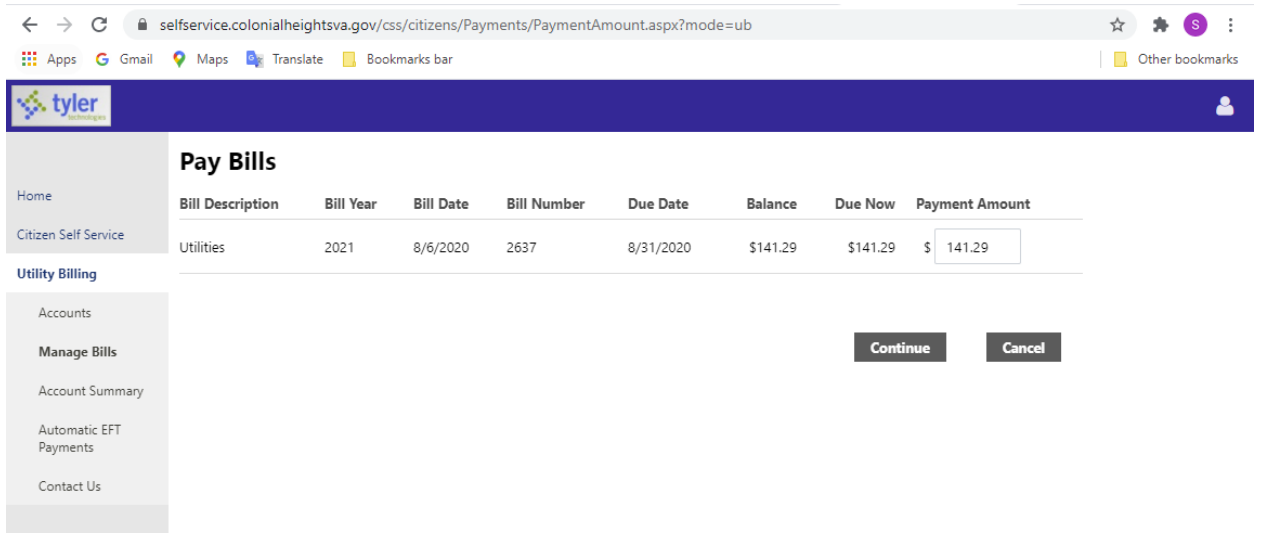

Enter the amount you wish to pay and click **Continue**.

You will now go to a page with a different look- this is the City's secure credit card processor, BridgePay. Select your payment method, then fill in the appropriate fields, click the box beside "I'm not a robot", and complete the Recaptcha test, if required.

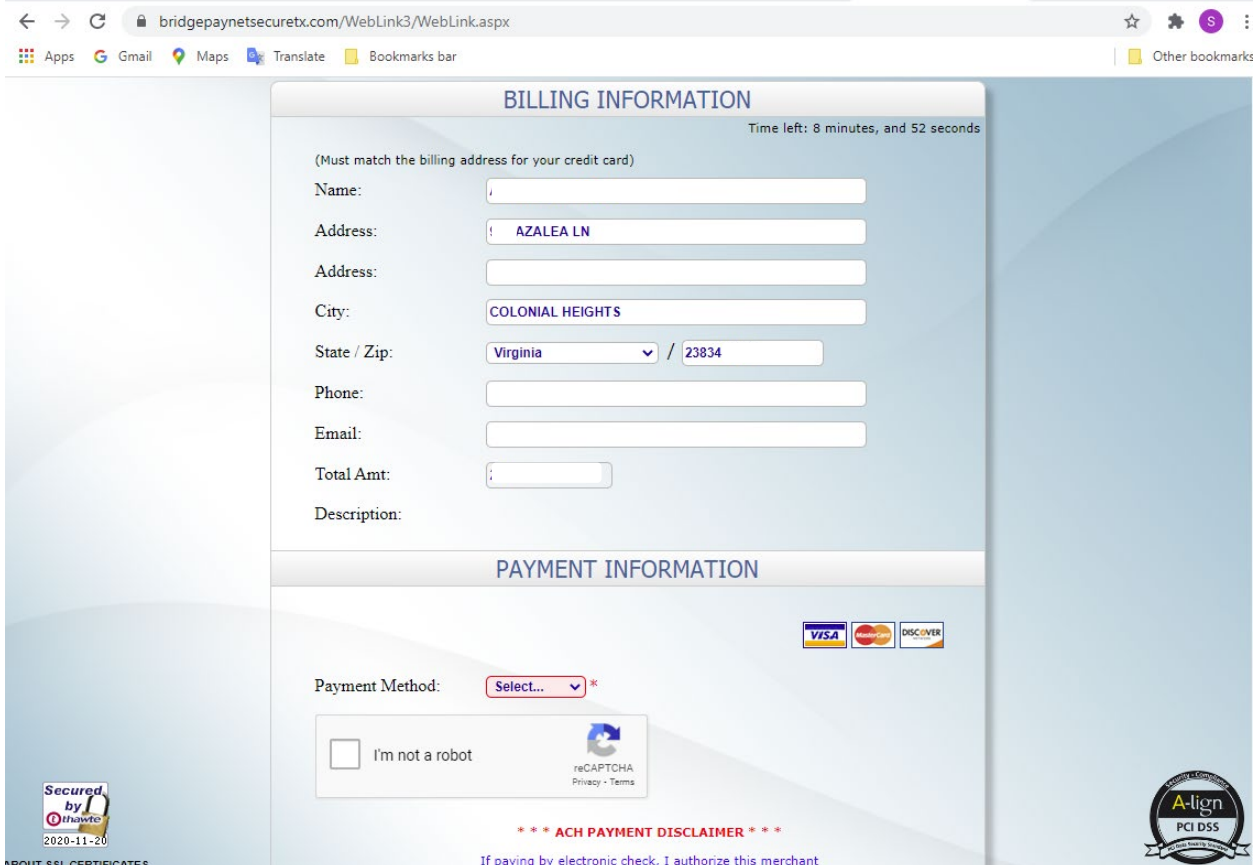

## Click **Make Payment**.

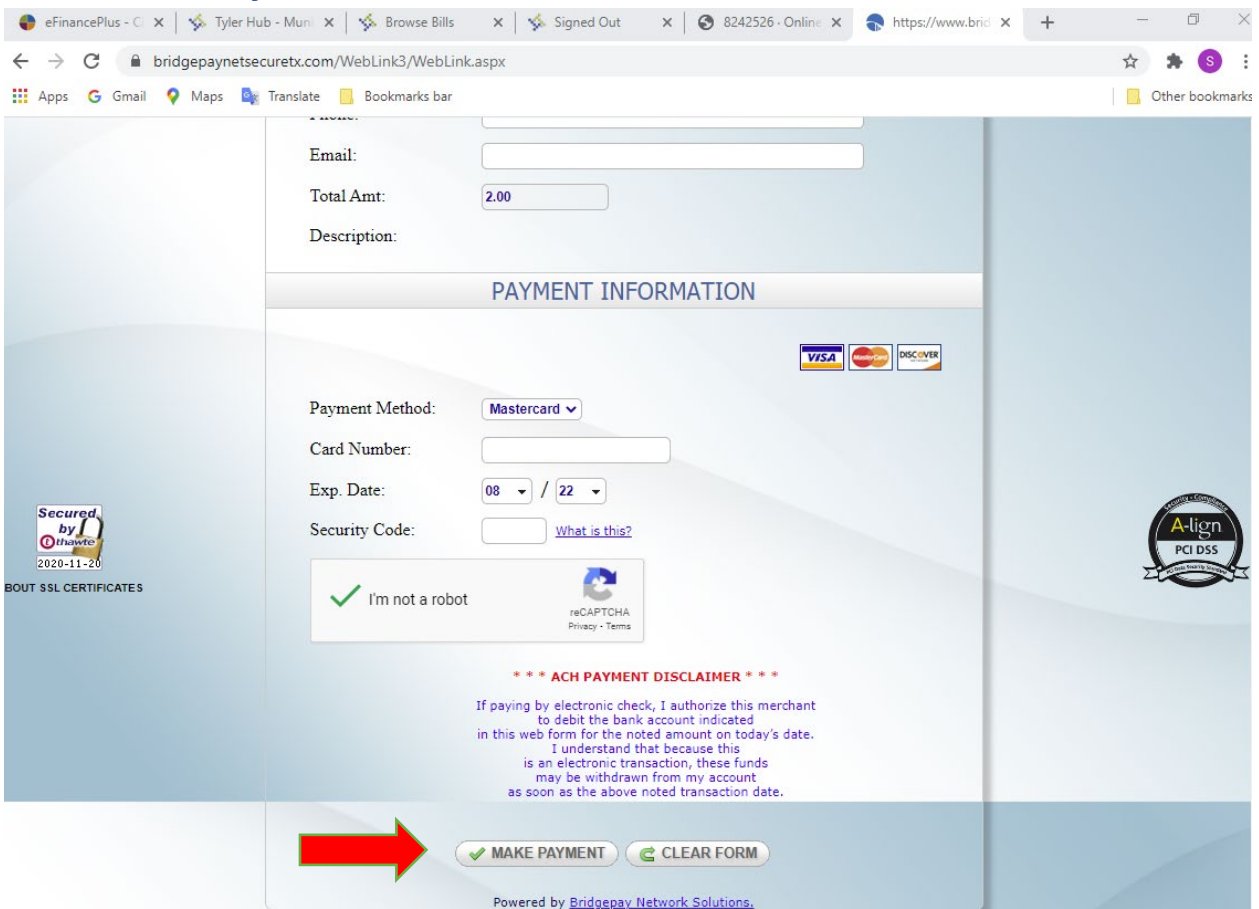

When you get this screen, your payment has been successful, you are done!

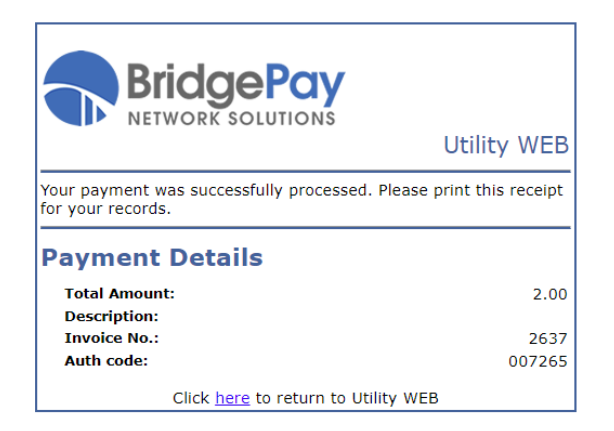

Thank you for using Colonial Heights' Online Utility Bill Pay.